### User Manual

# TCL A1

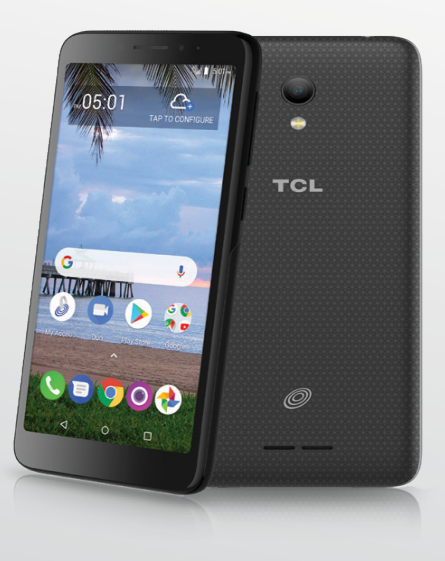

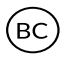

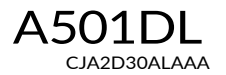

Thank you for choosing TCL. This booklet helps you get started with your new TCL A1.

#### Important:

Restart your phone by pressing and holding the power key for more than 8 seconds until the startup screen appears.

In case this does not start your phone, press and hold the power key and volume up key together until the startup screen appears. From the following menus, short press the power key to select the language and then the "factory reset" option.

Note: This operation will erase personal settings and saved data.

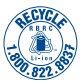

### **Table of contents**

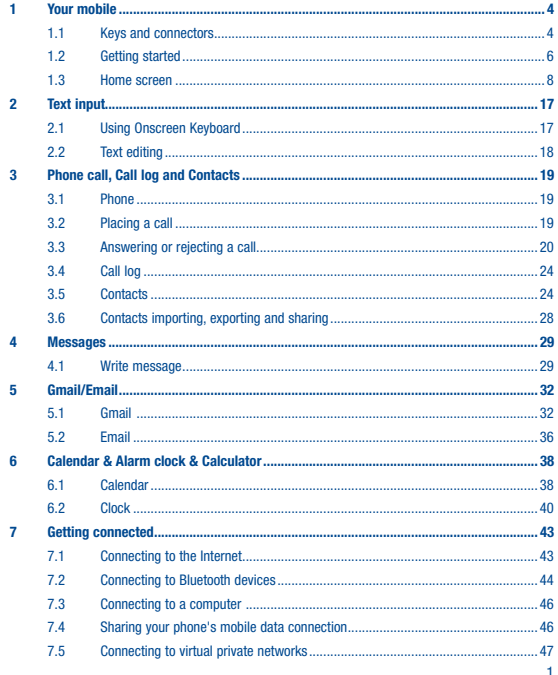

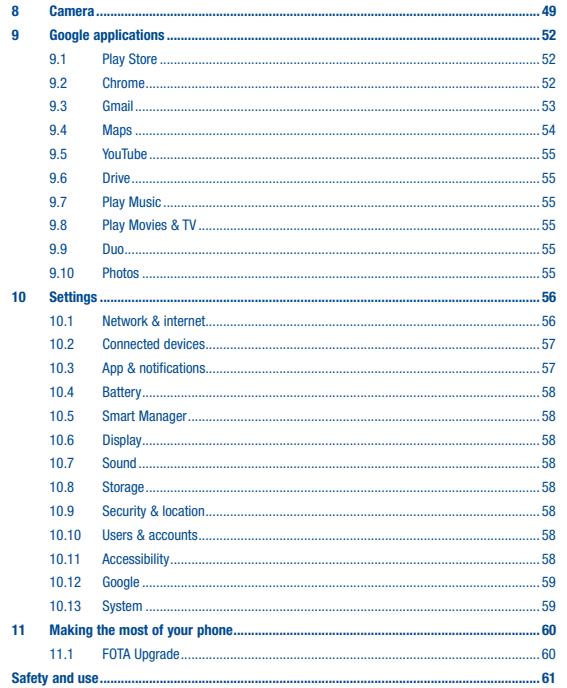

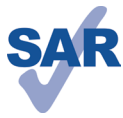

www.sar-tick.com

This product meets applicable national SAR limits of 1.6 W/kg. The specific maximum SAR values can be found on page 71 of this user guide.

When carrying the product or using it while worn on your body, either use an approved accessory such as a holster or otherwise maintain a distance of 15 mm from the body to ensure compliance with RF exposure requirements. Note that the product may be transmitting even if you are not making a phone call.

**PROTECT YOUR HEARING** 

To prevent possible hearing damage, do not listen at high volume levels for long periods. Exercise caution when holding your device near your ear while the loudspeaker is in use.

### <span id="page-3-0"></span>1 Your mobile ........................................

#### 1.1 Keys and connectors

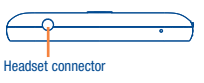

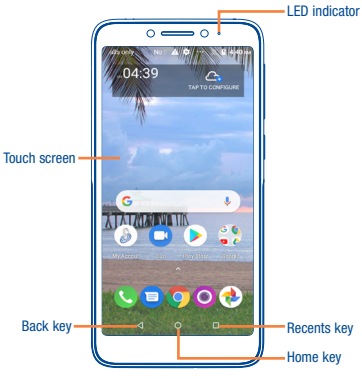

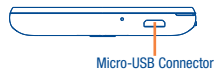

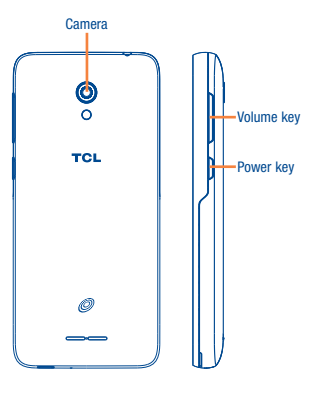

#### Back key

• Touch to go back to the previous screen, or to close a dialog box, options menu, the notification panel, etc.

#### Home key

• From any application or screen, touch to return to the Home screen.

• Long press to open Google now.

#### Menu key

- Touch: Open a list of thumbnail images of apps you've worked with recently. Touch a thumbnail to open an app. Swipe horizontally to remove a thumbnail from the list.
- Long press to access split mode.

#### <span id="page-4-0"></span>Power key

- Press: Lock the screen/Light up the screen.
- Press and hold: Show the pop-up menu to select from Power off/Restart/Airplane mode.
- Press and hold the Power key for more than 8 seconds to reboot.
- Press and hold the Power key and Volume down key to capture a screenshot.

#### Volume Keys

- In call mode, adjusts the earpiece or headset volume.
- In Music/Video/Streaming mode, adjusts the media volume.
- In general mode, adjusts the ringtone volume.
- Mutes the ringtone of an incoming call.
- In camera mode, press Volume up or down key to take a photo.

#### 1.2 Getting started

#### 1.2.1 Set up

Removing the back cover and installing the battery, micro SD card and SIM card

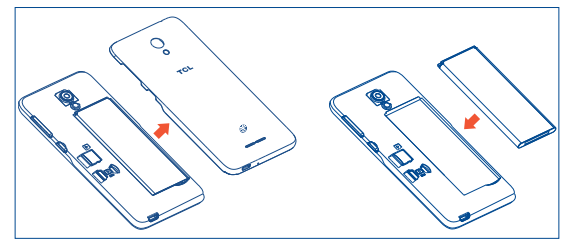

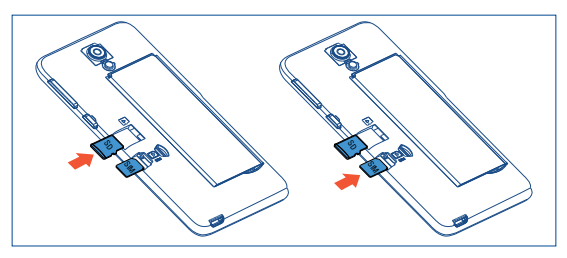

Insert the micro SD card and SIM card with golden contact facing downwards into the slot. Slide it out to remove the SIM card.

#### **Charging the battery**

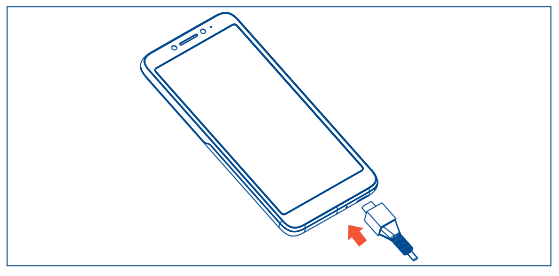

It is advised that you fully charge your battery  $(\blacksquare)$ . Connect the battery charger to your phone and main socket respectively, charging status is indicated by the percentage on screen while the phone is powered off. The percentage increases as the phone is charged.

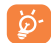

To reduce power consumption and energy waste when the battery is fully charged, disconnect your charger from the plug; switch off Wi-Fi, GPS, Bluetooth or backgroundrunning applications when not in use; reduce the backlight time, etc.

#### <span id="page-5-0"></span>1.2.2 Power on your phone

Hold down the Power key until the phone powers on, unlock your phone (Swipe, PIN, Password, Pattern) if necessary and confirm. The Home screen is displayed.

If you do not know your PIN code or if you have forgotten it, contact your service provider. Do not leave your PIN code with your phone. Store this information in a safe place when not in use.

#### Set up your phone for the first time

The first time you power on the phone, you should set the following options: language, mobile data, Google service, date & time, etc.

#### 1.2.3 Power off your phone

Hold down the **Power** key from any screen until the phone options appear, select **Power off.** 

#### 1.3 Home screen

You can bring all the items (applications, shortcuts, folders and widgets) you love or use most frequently to your Home screen for quick access. Touch the Home key to switch to the Home screen.

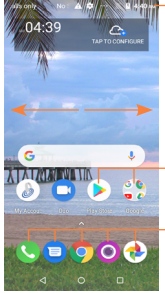

Status har

- • Status/Notification indicators
- Touch and drag down to open the notification panel.

Touch an icon to open an application, folder, etc.

#### Favorite tray applications

• Touch to enter the application.

• Touch and hold to move or change applications.

The Home screen is provided in an extended format to allow more space for adding applications, shortcuts etc. Slide the Home screen horizontally to get a complete view.

#### 1.3.1 Using the touchscreen

Touch

To access an application, touch it with your finger.

**Touch and Hold** 

To enter the available options for an item, touch and hold the item.

**Drag** 

Place your finger on the screen to drag an object to another location.

Slide/Swipe

Slide the screen to scroll up and down the applications, images, web pages… at your convenience.

Flick Similar to swiping, but flicking makes it moves quicker.

Pinch/Spread

Place your fingers of one hand on the screen surface and draw them apart or together to scale an element on the screen.

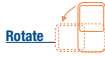

Automatically change the screen orientation from portrait to landscape by turning the device sideways to have a better view.

#### 1.3.2 Status bar

From the status bar, you can view both phone status and notification information.

#### Status icons

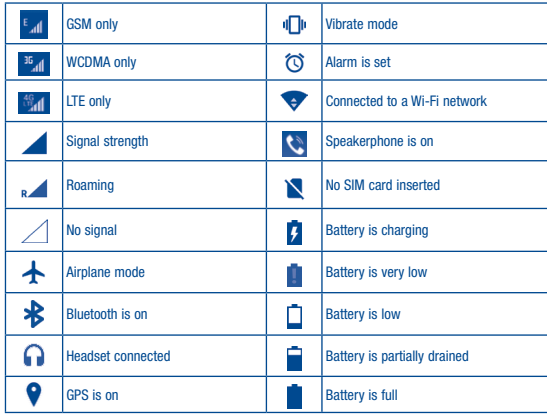

#### Notification icons

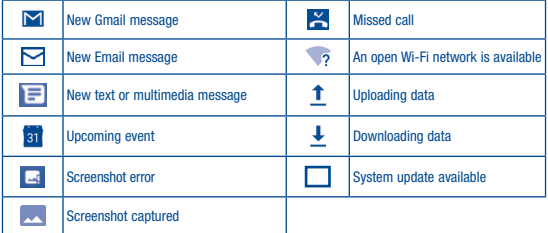

Touch and drag down the Status bar to open the Quick settings panel or Notification panel. Touch and drag up to close the panels. When there are notifications, you can touch them to access notifications directly.

#### Notification panel

When there are notifications, touch and drag down the Status bar to open the Notification panel to read the detailed information.

4x StM card - Emergency calls on 68% B 2:42 au

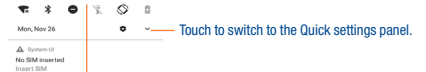

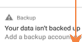

The Andread Guntam Sign into Wi-Fi network **CONTRACTOR** 

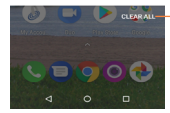

Touch to clear all event–based notifications (other ongoing notifications will remain).

#### Quick settings panel

Touch and drag down the Notification panel to open the Quick settings panel, where you can enable or disable functions or change modes by touching the icons.

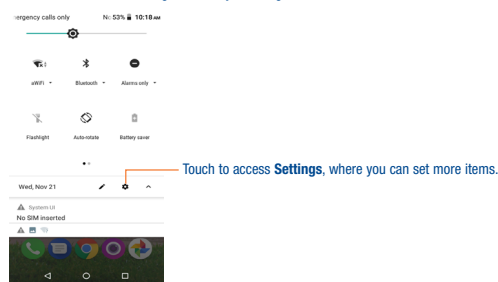

#### 1.3.3 Search bar

The phone provides a Search function which can be used to locate information within applications, the phone or the web.

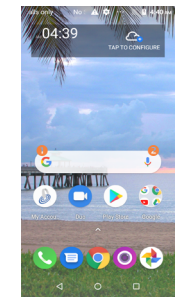

#### **O** Search by text

- Touch the Search bar from the Home screen.
- Type the text/phrase you want to search for.
- Touch the  $\overline{Q}$  icon on the keyboard if you want to search on the web.

#### **8** Search by voice

- Touch  $\mathbf 0$ , from the Search bar to display a dialog screen.
- Speak the word/phrase you want to search for. A list of search results will display for you to select from.

#### 1.3.4 Lock/Unlock your screen

To protect your phone and privacy, you can lock the phone screen by creating a variety of patterns, PINs or passwords etc.

#### To create a screen unlock pattern

• Swipe up on Home screen, then touch Settings\Security & location\Screen lock\Pattern.

#### • Draw your own pattern.

#### $1.497$ Choose your nattern

Pattern recorded!

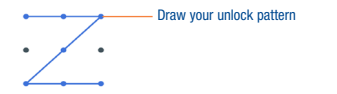

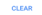

 $T<sub>max</sub>$  Touch to confirm by drawing pattern again

#### To create a screen unlock PIN/Password

- • Swipe up on Home screen, then touch Settings\Security & location\Screen lock\PIN or Password.
- Set your PIN or password.

#### To lock phone screen

Press the Power key once to lock the screen.

#### To unlock phone screen

Press the power key once to light up the screen, draw the unlock pattern you have created or enter PIN or password, etc. to unlock the screen.

#### 1.3.5 Personalize your Home screen

#### Add

You can touch and hold a folder, an application or a widget to activate the Move mode, and drag the item to any Home screen as you prefer.

#### Reposition

Touch and hold the item to be repositioned to activate the Move mode, drag the item to the desired position and then release. You can move items both on the Home screen and the favorite tray. Hold the icon on the left or right edge of the screen to drag the item to another Home screen.

#### Remove

Touch and hold the item to be removed to activate the Move mode, drag the item up to the top of the Remove icon, and release after the item turns red.

#### Create folders

To improve the organization of items (shortcuts or applications) on the Home screen and the favorite tray, you can add them to a folder by stacking one item on top of another. To rename a folder, open it and touch the folder's title bar to input the new name.

#### Wallpaper customization

Touch and hold the Home screen then touch WALLPAPERS to customize wallpaper.

#### 1.3.6 Widgets and recently-used applications

#### Consult widgets

Touch and hold the Home screen to enter applications and widgets list.

Slide left and right to view all applications and widgets. Touch **WIDGETS** to access the category directly.

To return to the Home screen, touch the Home key.

#### Consult recently-used applications

To consult recently-used applications, touch the Recents key from the Home screen. Touch a thumbnail in the window to open the related application.

<span id="page-9-0"></span>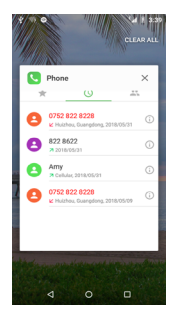

Slide Vertically to view all thumbnails of recently-used applications.

Touch one thumbnail and slide it left or right to delete it.

Touch CLEAR ALL to activate the system's one key boost which clears memory used by recent applications.

#### 1.3.7 Volume adjustment

#### Using Volume key

Press the Volume key to adjust the volume. To active the vibrate mode, press the Volume down key until the phone vibrate. Press the Volume down key once more to active the silent mode.

#### Using Settings Menu

Swipe up on Home screen, then touch Settings\Sound you can set the volume of media, Alarm, Ring, Notification etc. to your preference.

## **Text input .......................**

#### 2.1 Using Onscreen Keyboard

#### Onscreen keyboard settings

Swipe up on Home screen, select Settings/System/Language & input/Virtual Keyboard and a series of settings will become available for your selection.

#### 2.1.1 Android keyboard

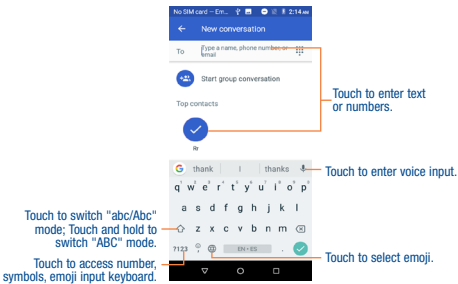

#### <span id="page-10-0"></span>2.2 Text editing

#### You can edit the text you have entered.

- Touch and hold or double tap the text you would like to edit.
- Drag the tabs to change the highlighted selection.
- The following options will show: CUT, COPY, PASTE, SHARE.

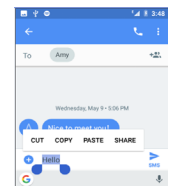

#### You can also insert new texts as you prefer

- Touch where you want to type, or touch and hold the blank, the cursor will blink and the tab will show. Drag the tab to move the cursor.
- If you have selected any text, touch the tab to show PASTE and SELECT ALL icon which allows you to complete paste immediately.

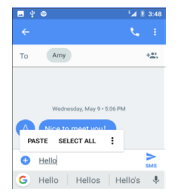

### Phone call, Call log and Contacts .....

3.1 Phone ...........................................................................

#### 3.2 Placing a call

You can easily launch a call using Phone. Swipe up on Home screen, and select Phone.

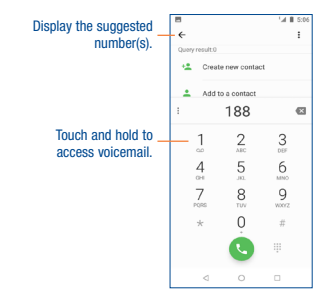

Enter the desired number from the keyboard directly or select a contact from Contacts or Call log then touch  $\mathbf{t}$ , to place the call.

The number you entered can be saved to **Contacts** by touching **Create new contact** icon  $+2$ .

If you make a mistake, you can delete the incorrect digits by touching  $\blacksquare$ 

To hang up a call, touch  $\Box$ 

#### International call

To dial an international call, touch and hold  $\mathbf{0}_{+}$  to enter "+", then enter the international country prefix followed by the full phone number and finally touch

#### <span id="page-11-0"></span>Emergency call

If your phone has network coverage, dial emergency number and touch  $\mathcal{R}$  to make an emergency call. This works even without a SIM card and without typing the PIN code.

#### 3.3 Answering or rejecting a call

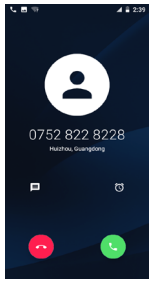

When you receive a call:

- $\bullet$  Slide the  $\bullet$  icon up to answer:
- Slide the  $\sim$  icon up to reject:
- Touch the  $\equiv$  icon to reject the call by sending a preset message.
- Touch the  $\hat{\omega}$  icon to reject the call with a reminder.

To mute the ringtone volume of an incoming call, press the Volume up/down key.

#### 3.3.1 Calling your voicemail

Your voicemail is provided by your network to avoid missing calls. It works like an answering machine that you can consult at any time.

To access your voicemail, touch and hold  $\begin{bmatrix} 1 \\ 1 \end{bmatrix}$  on the dial pad.

To set your voicemail number, touch the Menu key from the Phone screen, then touch Settings\Call settings\Voicemail\Setup\Voicemail number.

#### 3.3.2 During a call

To adjust the volume during a call, press the Volume up/down key.

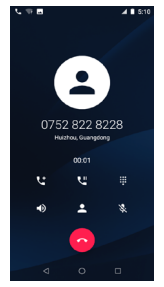

Touch to end the current call.

Touch to display the dial pad.

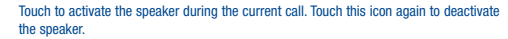

- Touch to mute the current call. Touch this icon again to unmute the call.
- Touch to hold the current call. Touch this icon again to retrieve the call.

Touch to add a call.

Touch to view the contact list and details.

#### During a call:

W  $\blacklozenge$ 象

 $\overline{\mathbf{z}}$ 

• Press the Power key to light up the screen when it dims.

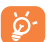

To avoid accidentally pressing the touchscreen during a call, the screen will automatically lock and unlock once the cellphone is placed and removed from your ear.

#### 3.3.3 Call settings

Touch the Menu key from the Phone screen, then touch Settings\Call settings, the following options are available:

#### Voicemail

Touch to access voicemail service and number settings.

• Service

Opens a dialog box where you can select your provider's voicemail service or another service.

• Setup

If you are using your provider's voicemail service, this opens a dialog box where you can enter the phone number to use for listening to and managing your voicemail.

• Notifications

Touch to select the notification sound.

#### Fixed Dialing Numbers

Fixed Dialing Number (FDN) is a service mode of SIM, where outgoing calls are restricted to a set of phone numbers. These numbers are added to the FDN list. The most common practical application of FDN is for parents to restrict the phone numbers to which their children can dial. For security reasons, you'll be prompted to enable FDN by entering SIM PIN2 which is usually acquired from your service provider or SIM maker.

#### Call duration

Touch to see your call duration, Total outgoing voice calls, and All voice calls, etc.

#### Call forwarding

Select to always forward your calls or when you are busy, unanswered, or unreachable.

#### Call barring

Touch to pick out calls to be barred, cancel call barring, or change barring password.

#### Additional settings

Touch to access other voice call settings.

Caller ID: Touch to use default operator settings to display my number in outgoing calls. Call waiting: Mark the checkbox to notify you of new incoming calls during a call.

#### Other settings

#### Quick responses

Touch to edit quick responses which will be used when you reject a call with messages.

#### Dial pad tones

Touch to turn on/off the tones for the dial pad.

#### **Accessibility**

• TTY mode

TTY mode enables people who are deaf, hard of hearing, or speech-impaired to use the telephone to communicate. After connecting the phone and TTY devices that includes a keyboard and a text display mechanism, calls are linked to a relay service, which converts incoming speech to text and converts outgoing text to a spoken voice.

• Hearing aids

Mark the checkbox to enable hearing aid compatibility.

• Noise reduction

Mark the checkbox to suppress your background noise during calls.

#### Quick dial

Touch to call or send messages to the quick contact. Long press to replace or remove the quick contact.

#### Incoming call Full-screen

Mark the checkbox to enable Full-screen when incoming calls.

#### CONTACTS SETTINGS

#### Import/Export

Import or export contacts between phone storage and microSD card, or share contacts.

#### Merge Contacts

Touch to merge the duplicate contacts.

#### Manage Accounts

Touch to enter manage accounts, you can add, remove, and setup your Google and other supported accounts.

#### <span id="page-13-0"></span>Display options

#### • Sort by

To set the contacts display by First name or Last name.

• Name format

To set the name format by First name first or Last name first.

#### 3.4 Call log

You can access your call log by touching  $\overline{O}$  from the Dial screen. Touch a contact/number to place a call directly.

Touch a contact or number to view information or further operations.

You can view detailed information of a call, launch a new call or send messages to a contact or number, or add numbers to Contacts, etc.

To clear the entire call log, long press a contact/number , touch  $\Box$  to select all , then touch  $\dddot{\Box}$  to delete the entire call memory.

#### 3.5 Contacts ......................................................................

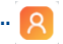

Contacts enables quick and easy access to the people you want to reach. You can view and create contacts on your phone.

#### 3.5.1 Consult your Contacts

To access this feature, Swipe up on Home screen, then select Contacts.

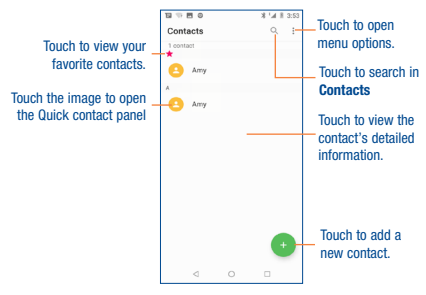

Touch the Menu key to display contacts list option menu, following actions are enabled:

• Group

Touch to add and manage contact group.

• Contacts to display

Choose contacts to display.

• Settings

Touch to change the display of the sort list and contact names.

#### 3.5.2 Managing contact groups

The contact group helps you to improve the organization of your contacts. You can add, remove and view groups in the Group screen.

To create a new group, touch the  $\bullet$  icon and then type the group's name and person's name, finally touch OK to confirm.

#### 3.5.3 Adding a contact

Touch the  $\left( \frac{1}{2} \right)$  icon to create a new contact.

You are required to enter the contact's name and other contact information. By scrolling up and down the screen, you can move from one field to another easily.

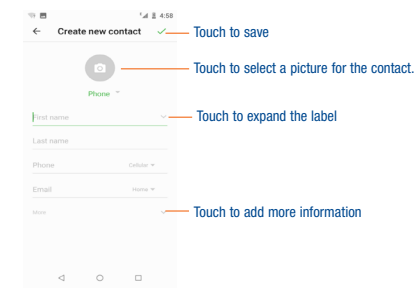

If you want to add more information, touch More to add a new category.

When finished, touch  $\checkmark$  to save.

To exit without saving, you can touch  $\leftarrow$  and then select DISCARD to discard your changes.

#### Add to/remove from Favorites (1)

To add a contact to favorites, you can touch a contact to view details then touch  $\leftrightarrow$  to add the contact to favorites (the star will turn white in color).

To remove a contact from favorites, touch the star  $\blacklozenge$  on contact details screen.

#### 3.5.4 Editing your contacts

To edit contact information, touch  $\sum$ . When finished, touch  $\sum$ .

#### Change a contact's default phone number

The default phone number (the number which has priority when making a call or sending a message) will always be displayed under the contact name.

To change the default phone number, touch and hold the number you want to set as the default number from the contact's details screen, then select Set default.

This choice is only available when the contact has more than one number.

(1) Only phone and account contacts can be added to Favorites.

#### Set ringtone for a contact  $(1)$

On the contact's detail screen, touch Edit contact to display options menu, touch More to set Ringtones.

#### Delete a contact

To delete a contact, touch and hold the contacts and then touch  $\ddot{\mathbf{m}}$  to delete select contacts.

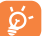

The contact you have deleted will also be removed from other applications on the phone or web the next time you synchronize your phone.

#### 3.5.5 Communicating with your contacts

From the contact list, you can communicate with your contacts by making a call or exchanging messages.

To launch a call to a contact, touch the contact to enter the detail screen, then touch the number.

To send a message to a contact, touch the contact to enter the detail screen, then touch the icon on the right side of the number.

#### Use Quick contact for Android

Touch a contact's picture to open Quick Contact for Android, then you can touch the number to make a phone call or the  $\blacksquare$  icon to send a message.

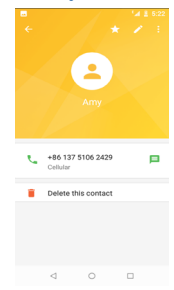

(1) You can only set a ringtone for established contacts.

<span id="page-15-0"></span>The icons available on Quick Contact panel depend on the information you have for the contact and the applications and accounts on your phone.

#### 3.6 Contacts importing, exporting and sharing

This phone enables you to import or export contacts between microSD card and phone storage.

From the Contacts screen, touch  $\epsilon$  to open the options menu, then touch Settings/Import/Export. then select the location to copy contacts from, touch NEXT, then select the location to copy contacts to, touch NEXT.

To import/export a single contact, select the contact you want to import/export, and touch the icon to confirm.

To import/export all contacts, touch the icon  $\Box$  and then the  $\checkmark$  icon to confirm.

You can share a single contact or contacts with others by sending the contact's vCard to them via Bluetooth, Gmail, etc.

Touch a contact you want to share, long press the Menu icon and Share from the contact details screen, choose a phone number or touch  $\Box$  if there are more than one number, then touch  $\checkmark$ and select the application to perform this action.

#### 3.6.1 Displaying contacts

You can configure which group of contacts, for each account, you want to display in the Contacts list. Touch  $\frac{1}{2}$  and touch **Contacts to display** from the contact list screen, then you can choose contacts to display.

#### 3.6.2 Joining/Separating contacts (1)

To avoid duplication, you can add any new contact information to existing contacts in a single action. Touch  $\mathbf{C}$  and touch Merge contacts from contacts list screen, then you can merge duplicate contacts.

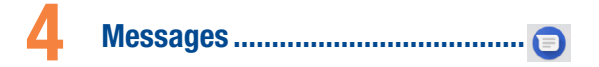

You can create, edit and receive SMS and MMS with this phone. To access this feature, swipe up on Home screen, then select Messages.

#### 4.1 Write message

On the message list screen, touch the new message icon  $\Box$  to write text/multimedia messages.

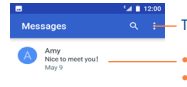

 $\alpha = \frac{1}{2}$  Touch to search in all messages.

 $\frac{Amy}{Nice to meet you!}$   $\longrightarrow$  Touch to view the whole message thread.

• Touch & hold to activate delete mode.

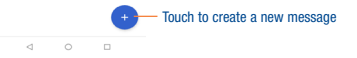

#### Sending a text message

Enter the mobile phone number of the recipient in the To bar or touch  $+\infty$  to add recipients; then touch the Text message bar to type the text of the message. When finished, touch  $\blacktriangleright$  to send the text message.

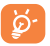

An SMS of more than 160 characters will be charged as several SMS. A counter will be on the right of the text box to remind you how many characters are allowed to be entered in one message. Specific letters (accent) will also increase the size of the SMS, this may cause multiple SMS to be sent to your recipient.

#### Sending a multimedia message

MMS enables you to send video clips, images, photos, animations, slides and sounds to other compatible phones and e-mail addresses.

An SMS will be converted to MMS automatically when media files (image, video, audio, slides, etc.) are attached or Subject or email addresses added.

To send a multimedia message, enter the recipient's phone number in the To bar, and touch Text  $message$  bar to type the text of the message. Then touch the  $\blacksquare$  icon to attach picture, video, audio and so on.

When finished, touch  $\blacktriangleright$  to send the multimedia message.

- Touch to choose an animated emoji as an attachment. ര
- Access Camera to capture a new picture for attaching.
- Access Gallery application or File manager to select a picture as attachment.
- Enter Sound Recorder to record a voice message for attachment.
- Share location, give messages access to Location.

#### 4.1.1 Manage messages

When receiving a message, an icon  $\Box$  will appear on the status bar as notification. Drag down the status bar to open the Notification panel, touch the new message to open and read it. You can also access the Messaging application and touch the message to open.

Messages are displayed in conversational order.

To reply to a message, touch the current message to enter message composing screen, enter the text, then touch  $\blacktriangleright$ 

Long press an SMS in message details screen. The following message options are available for selection:

- This option displays when the message is an SMS. Copy the current message content. You 戶 can paste it to the enter bar of the new message you are going to compose.
- Touch to forward the message to another recipient.
- Touch to view details of the message. A
- Delete the current message.
- K. Share message.

#### 4.1.2 Adjust message settings

You can adjust a set of message settings. From the Messaging application screen, touch  $\mathsf{S}$  and then Settings.

• Default SMS app

Touch to select your default SMS app, Messaging or Hangouts.

• Notifications

Mark the checkbox to display message notifications in the status bar.

• Hear outgoing message sounds

Touch to enable this function.

• Your current country

Touch to set the country.

• Advanced

Touch to enable/disable more settings, such as Auto-download MMS, Get simple characters, etc.

### <span id="page-17-0"></span>5 Gmail/Email ........................................

The first time you set up your phone, you can select to use an existing Gmail or to create a new Email account.

#### 5.1 Gmail (1).........................................................................

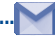

As Google's web-based email service, Gmail is configured when you first set up your phone. Gmail on your phone can be automatically synchronized with your Gmail account on the web. Unlike other kinds of email account, each message and its replies in Gmail are grouped in your inbox as a single conversation; all emails are organized by labels instead of folders.

#### To access Gmail

Swipe up on Home screen, then touch Gmail.

#### To create and send emails

- Touch the **interest icon from Inbox screen.**
- Enter recipient(s)'s email address in To field, and if necessary, touch  $\vee$  and then add a copy or a blind copy to the message in Cc or Bcc field.
- Enter the subject and the content of the message.
- Touch the  $\odot$  icon and select Attach file to add an attachment.
- Finally, touch the sicon to send.
- If you do not want to send the mail out right away, you can touch the Menu key and Save draft or touch Back key to save a copy. To view the draft, touch your account name to display all labels, then select Drafts.
- If you do not want to send or save the mail, you can touch the Menu key and then touch Discard.

To add a signature to emails, touch the  $\equiv$  icon from the inbox screen and then touch **Settings**. choose an account, then touch Signature.

#### To receive and read your emails

When a new email arrives, you will be notified by a ringtone or vibration, and an icon  $\sim$  will appear on Status bar.

Touch and drag down the Status bar to display the Notification panel, touch the new email to view it. Or you can also access the Gmail Inbox label and touch the new mail to read it.

You can search for an email by sender, subject, label, etc.

- Touch the  $Q$  icon from Inbox screen.
- Enter the keyword you want to search for in the searching box and touch  $\alpha$

#### To reply or forward emails

• Reply

When viewing an email, touch  $\blacktriangle$  to reply the sender of this mail.

• Reply al

Touch  $\mathsf{E}\mathsf{I}$  and select "Reply all" to send message to all people in a mail loop.

• Forward

Touch  $\mathbf{S}$  and select "**Forward**" to forward the received mail to other people.

• Add star

Touch to add star.

• Print

Touch to save the email as PDF and print it.

#### Managing Gmails by Labels

To conveniently manage conversations and messages, you can organize them using a Label.

To label a conversation when reading a conversation's messages, touch the  $\mathcal{L}$  icon and then choose Change labels.

To view conversations by labels when viewing your inbox or another conversation list, touch your account name, then touch a label to view a list of conversations with that label.

Touch and hold an email to activate batch mode, and produce the following options:

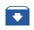

 Touch to archive the email message. To display the archived messages, you can touch in Inbox screen then touch All mail.

Touch to delete the email message.

/ Touch to mark an email message as read or unread.

Touch  $\Box$  to show the additional options:

• Move to

Touch to move the mail to other labels.

• Change labels

Touch to change the label of the email message or conversation.

• Mark important

To Mark the email as important or not important.

• Mute

Touch to mute the email.

• Print

To print the email as PDF.

• Report spam

To report the email message/conversation as spam.

#### Gmail settings

To manage Gmail settings, touch the  $\equiv$  icon from the inbox screen and then touch Settings.

#### General settings

• Gmail default action

Touch to set the actions when touch archive and delete.

• Conversation view

Touch to group emails in the same conversation together for IMAP, POP3, and Exchange accounts.

• Swipe actions

Mark the checkbox to enable Swipe to archive in conversation list.

• Sender image

Mark the checkbox to show sender image beside name in conversation list.

• Reply all

Touch to mark the checkbox to make the default responding to messages.

• Auto-fit messages

Touch to mark the checkbox to shrink messages to fit the screen and allow zooming.

• Auto-advance

Touch to select which screen to show after you delete or archive a conversation.

• Confirm before deleting

Mark the checkbox and you need to confirm before deleting emails.

- • Confirm before archiving Mark the checkbox and you need to confirm before archiving emails.
- • Confirm before sending

Mark the checkbox and you need to confirm before sending emails.

#### Touch an account, and follow settings will show:

• Inbox type

To set this inbox as the default or priority Inbox.

• Inbox categories

Touch to category the emails to Primary\Social\Promotions\Updates\Forums

• Notifications

Select to activate notification when a new email arrives.

• Inbox sound & vibrate

Touch to set Ringtone, Vibrate and Notify once.

• Signature

To add a signature text to the end of each mail you send.

• Vacation responder

Touch to set the notification when on vacation.

- Sync Gmail Mark the checkbox to turn on/off Gmail sync.
- • Days of mail to sync Touch to set the duration of days for mail sync.

#### <span id="page-19-0"></span>• Manage labels

Touch to open the Label screen, where you can manage synchronization and notifications.

• Download attachments

Mark the checkbox to auto download attachments to recent messages via Wi-Fi.

• Images

Touch to set always show image or ask before showing.

5.2 Email.............................................................................

Besides your Gmail account, you can also set up external POP3, IMAP or Exchange email accounts in your phone.

To access this feature, swipe up on Home screen, then select Email.

An email wizard will guide you through the steps to set up an email account.

- Enter the email address and password of the account you want to set up.
- Touch Next. If the account you entered is not provided by your service provider in the phone. you will be prompted to go to the email account settings screen to enter settings manually. Alternatively, you can touch **Manual setup** to directly enter the incoming and outgoing settings for the email account you are setting up.
- Finish Account settings of Email checking frequency, notification, synchronizing, etc.
- Enter the account name and display name in outgoing emails.

To add another email account, you can touch the Menu key and Settings. Touch ADD ACCOUNT on the right of the title to create it.

#### To create and send emails

- Touch the  $\blacktriangleright$  icon and then Compose from the Inbox screen.
- Enter recipient(s) email address(es) in the To field.
- If necessary, touch the Menu key and touch Add Cc/Bcc to add a copy or a blind carbon copy to the message.
- Enter the subject and the content of the message.
- Touch  $\blacksquare$  and Attach file to add an attachment.
- Finally, touch to send.
- If you do not want to send the mail right away, you can touch the Menu key and Save draft or touch the Back key to save a copy.

## <span id="page-20-0"></span>6 Calendar & Alarm clock & Calculator

6.1 Calendar.......................................................................

Use Calendar to keep track of important meetings, appointments, etc.

To access this function, swipe up on Home screen, then touch Calendar.

#### 6.1.1 Multimode view

You can display the Calendar in daily, weekly, monthly, or agenda view.

To change your Calendar view, touch the date title to open a drop-down menu of Day, 3 Day, Week and Month for your options. Touch the icon **that** to return to Today's view.

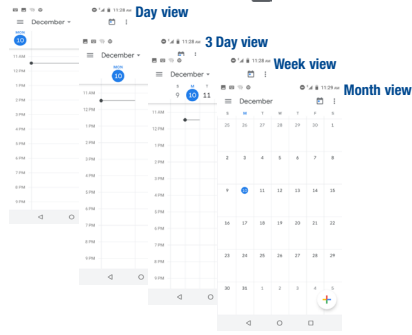

In Schedule, Day or Week view, touch an event to view its details. Touch a day in Month view to open that day's events.

#### 6.1.2 To create new events

You can add new events from any Calendar view.

- Touch  $\leftarrow$  and then Event to access new event edit screen.
- Fill in all required information for this new event. If it is a whole-day event, you can select All day.
- When finished, touch **SAVE** from the top of the screen.

To quickly create an event from Day, Week view screen, touch an empty spot or an event to open the event details screen of the time you have previously selected. Or you can also touch an empty spot till it turns blue, then tap again to enter New event editing screen.

Important options by touching the Menu key from Calendar main screen:

• Schedule

To set or review your schedule.

• Search

To search in the calendar.

• PC Sync

To set PC Sync.

• Settings

To set a series of Calendar settings.

• Help & feedback

To search for help or send feedback.

#### 6.1.3 Event reminder

If a reminder is set for an event, the upcoming event icon  $\overline{31}$  will appear on Status bar as a notification when the reminder time arrives.

Touch and drag down the status bar to open the notification panel, touch event name to view Calendar notification list.

Touch Snooze in the notification panel to remove the reminder.

#### <span id="page-21-0"></span>6.2 Clock ............................................................................

Your mobile phone has a built-in clock.

To access this function, swipe up on Home screen, then touch Clock.

#### 6.2.1 Alarm

#### To set an alarm

From the Clock screen, touch  $\circledcirc$  to enter the Alarm screen, touch  $\overline{\bullet}$  to set time, When finished, touch OK to confirm. Following options will show:

• Repeat

Touch to select days you want alarm to work.

• Default

Touch to select a default ringtone for the alarm.

• Vibrate

Select to activate vibration.

• Label

Touch to set a name for the alarm.

• Delete

Touch to delete the alarm.

#### To adjust alarm settings

Touch **2** and select **Settings** from the Alarm screen, the following options can now be adjusted:

#### Clock

• Style

Touch to set Analog or Digital style.

• Display time with seconds

Touch to enable the function of display time with seconds.

• Automatic home clock

Will automatically add a home clock while traveling outside. To disable it, touch to switch

• Home time zone

Touch to set Home time zone.

• Change date & time Touch to set up date and time.

#### Alarms

• Silence after

Touch to select silence time after an alarm.

• Snooze length

Touch to set temporary turn off time of an alarm.

• Alarm volume

Touch to set the volume of an alarm.

- • Gradually increase volume Volume of the ringtone will gradually increase after the timer is set.
- • Volume buttons

Touch to set side Volume key behaviors when alarm sounds: Control volume\Snooze\Dismiss.

• Start week on

Touch to set an alarm start on Sunday\Friday\Saturday\Monday.

#### Timers

• Timer sound

Touch to select a timer ringtone.

• Gradually increase volume

Volume of the ringtone will gradually increase after the timer is set.

• Timer vibrate

Touch to enable/disable timer vibrate function.

#### Screen saver

• Style

Touch to set Analog or Digital style.

<span id="page-22-0"></span>• Night mode

Touch to select night mode.

6.2.2 World clock To view the world clock, touch  $\bigcirc$  on the clock screen. Touch  $\left\lceil \frac{1}{2} \right\rceil$  to search for a city.

6.2.3 Countdown

From the Clock screen, touch  $\blacktriangledown$  to enter the Countdown screen.

Touch to enter numbers to set countdown time.

Touch **the set of the Countdown.** Or touch **DELETE** to dismiss the ongoing countdown.

6.2.4 Stopwatch

From the Clock screen, touch  $\overrightarrow{O}$  to enter the Stopwatch screen. Touch  $\bigcap$  to activate the stopwatch. Touch again to stop the timer. Touch RESET to delete the record.

### Getting connected................................

To connect to the internet with this phone, you can use 4G network or Wi-Fi, whichever is more convenient.

#### 7.1 Connecting to the Internet

#### 7.1.1 4G

The first time you turn on your phone with network signal, it will automatically configure your network service: 4G.

#### To activate/deactivate Data roaming

When roaming, you can decide to connect/disconnect to a data service.

- Swipe up on Home screen.
- • Touch Settings/Network & internet/Mobile network.
- Select Data roaming to set roaming mode.
- • When Data roaming is disabled, you can still perform data exchange with a Wi-Fi connection (refer to ["7.1.2 Wi-Fi"\)](#page-22-1).

#### <span id="page-22-1"></span>7.1.2 Wi-Fi

Using Wi-Fi, you can connect to the Internet when your phone is within the range of a wireless network. Wi-Fi can be used on your phone even without a SIM card inserted.

#### To turn Wi-Fi on and connect to a wireless network

- • Swipe up on Home screen, then touch Settings/Network & internet/Wi-Fi.
- Touch the switch  $\Box$  beside Wi-Fi to turn Wi-Fi on or off  $\Box$ .
- • Touch Wi-Fi, the detailed information of detected Wi-Fi networks is displayed in the Wi-Fi networks section.
- Touch a Wi-Fi network to connect. If the network you selected is secured, you are required to enter a password or other credentials (you may contact the network operator for details). When finished, touch CONNECT.
- (1) Wi-Fi is turned on by default when the first time you power on the phone.

#### <span id="page-23-0"></span>To activate notification when a new network is detected

When Wi-Fi is on and the network notification is activated, the Wi-Fi icon will appear on the status bar whenever the phone detects an available wireless network within range. The following steps activate the notification function when Wi-Fi is on:

- Swipe up on Home screen and touch Settings.
- Touch Wi-Fi, then touch Advanced from Wi-Fi screen.
- Mark/Unmark the Network notification checkbox to activate/deactivate this function.

#### To add a Wi-Fi network

When Wi-Fi is on, you may add new Wi-Fi networks according to your preference.

- Swipe up on Home screen and touch Settings > Network & Internet.
- Touch Wi-Fi, and then touch Add network.
- Enter the name of the network and any required network information.
- • Touch SAVE.

When successfully connected, your phone will be connected automatically the next time you are within the range of this network.

#### To forget a Wi-Fi network

The following steps prevent automatic connections to networks which you no longer wish to use.

- • Turn on Wi-Fi, if it's not already on.
- In the Wi-Fi screen, touch Saved networks.
- Touch the name of the saved network and touch FORGET in the dialog that opens.

#### 7.2 Connecting to Bluetooth devices (1)

Bluetooth is a short-range wireless communication technology that you can use to exchange data, or connect to other Bluetooth devices for various uses.

To access this function, Swipe up on Home screen, then touch Settings\Connected devices\ Bluetooth, your advice and other available ones will show on the screen.

(1) You are recommended to use TCL Bluetooth headsets, which have been tested and proved compatible with phone. You can go to us.alcatelmobile.com for more information about TCL Bluetooth headsets.

#### To turn on Bluetooth

- Swipe up on Home screen, then touch Settings.
- $\bullet$  Touch  $\bullet$  to activate/deactivate this function.

To make your phone more recognizable, you can change your phone name which is visible to others.

- Swipe up on Home screen.
- • Touch Settings\Connected devices\Bluetooth.
- • Touch Device name and Rename this device.
- • Enter a name, and touch RENAME to confirm.

#### To Show received files

- Swipe up on Home screen.
- • Touch Settings\Connected devices\Bluetooth.
- Touch your device to make it visible or invisible.
- • Touch Received files to view your transfer history.

#### To pair/connect your phone with a Bluetooth device

To exchange data with another device, you need to turn Bluetooth on and pair your phone with the Bluetooth device with which you want to exchange data.

- Swipe up on Home screen.
- • Touch Settings\Connected devices\Bluetooth.
- • Touch Pair new device.
- Touch a Bluetooth device you want to be paired with in the list.
- A dialog will pop up, touch **Pair** to confirm.
- If the pairing is successful, your phone connects to the device.

#### To disconnect/unpair from a Bluetooth device

- Touch the device you want to unpair.
- • Touch Unpair to confirm.

#### <span id="page-24-0"></span>7.3 Connecting to a computer (1)

With the USB cable, you can transfer media files and other files between your micro SD card/internal storage and the computer.

#### To connect/disconnect your phone to the computer:

To connect:

- Use the USB cable to connect the phone to a USB port on your computer. You will receive a notification that the USB is connected.
- Touch the notice to change connect mode, such as Charge this device, Transfer files(MTP), Transfer photos(PTP), Drivers CD-ROM.

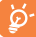

Before using MTP, make sure that the driver (Windows Media Player 11 or higher version) has been installed.

To locate the data you have transferred or downloaded in the internal storage, touch Files. All data you have downloaded is stored in Files, where you can view media files (videos, photos, music and others), rename files, install applications into your phone, etc.

#### 7.4 Sharing your phone's mobile data connection

You can share your phone's mobile data connection with a single computer via a USB cable (USB tethering) or with up to eight devices at once by turning your phone into a portable Wi-Fi hotspot.

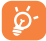

<span id="page-24-1"></span>The functions below may incur additional network charges from your network carrier. Extra fees may also be charged in roaming areas.

#### To share your phone's data connection via USB

Use a USB cable to connect the phone to a USB port on your computer.

- • Touch Settings/Network & Internet/Tethering & Mobile hotspot.
- Touch the switch beside USB tethering to activate/deactivate this function.

#### To share your phone's data connection as a portable Wi-Fi hotspot

- • Touch Settings/Network & Internet/Tethering & Mobile hotspot.
- Touch Mobile hotspot to activate/deactivate this function.

#### To rename or secure your portable hotspot

When a Portable Wi-Fi hotspot is activated, you can change the name of your phone's Wi-Fi network (SSID) and secure its Wi-Fi network.

- • Touch Settings/Network & Internet/Tethering & Mobile Hotspot.
- Touch Set up mobile Hotspot to change the network SSID or set your network security.
- • Touch SAVE.

#### 7.5 Connecting to virtual private networks

Virtual private networks (VPNs) allow you to connect to the resources inside a secured local network from outside that network. VPNs are commonly deployed by corporations, schools, and other institutions so that their users can access local network resources when not inside that network, or when connected to a wireless network.

#### To add a VPN

- Swipe up on Home screen.
- Touch Settings\Network & internet\VPN and then touch  $+$ .
- In the screen that opens, follow the instructions from your network administrator to configure each component of the VPN settings.
- • Touch SAVE.

The VPN is added to the list on the VPN settings screen.

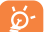

Before adding a VPN, you should set a PIN code or password for your phone.

#### To connect/disconnect to a VPN

To connect to a VPN:

- Swipe up on Home screen.
- • Touch Settings\Network & internet\VPN.
- VPNs you have added are listed: touch the VPN you want to connect with.
- In the dialog that opens, enter any requested credentials and touch CONNECT.

#### To disconnect:

• Touch a connected VPN, then select Disconnect.

(1) You can change your default connection mode via Settings\Storage & USB. Some operations which are available under mass storage are not usable under MTP and PTP.

#### <span id="page-25-0"></span>To edit/delete a VPN

#### To edit a VPN:

- Swine up on Home screen.
- • Touch Settings\Network & internet\VPN.
- VPNs you have added are listed: touch & hold the VPN you want to edit.
- Touch Edit profile.
- After finished, touch SAVE.
- To delete:
- Touch and hold the VPN you want to delete, in the dialog that opens, touch Delete profile.

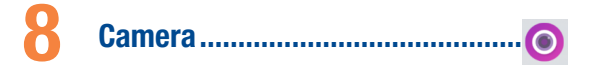

Your mobile phone is fitted with a Camera and a Camcorder for taking photos and shooting videos. Before using the Camera or Camcorder, please be sure to remove the protective lens cover before use to avoid it affecting your picture quality.

To access this function, swipe up on Home screen and then touch Camera.

Touch to preview the viewfinder with live filter applied. Touch any filter to apply filter and return to the previous screen.

> Touch the screen to focus

> > Touch to select camera modes

View the photos or

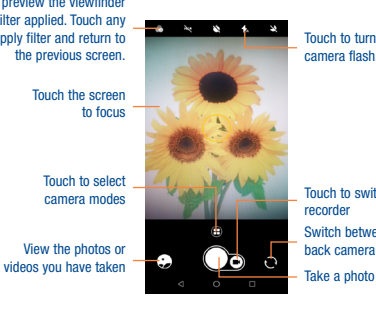

Touch to turn on/off the camera flash.

Switch between front/ back camera Touch to switch to video recorder

#### To take a picture

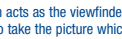

The screen acts as the viewfinder. First position the object or landscape in the viewfinder, touch the con to take the picture which will be automatically saved.

#### To take a video

Touch the right part of this icon  $\bigcirc$  to change the camera mode to video, then touch the left part of this icon to start video recording. You can also touch the left part of this icon take a picture during video recording.

Touch  $\left\vert \rule{0pt}{2pt}\right\vert$  to pause video recording and touch  $\left\vert \rule{0pt}{2pt}\right\vert$  to continue. Touch to stop recording. The video will be automatically saved.

#### Further operations when viewing a picture/video you have taken

- Slide left or right to view the photos or videos you have taken.
- Touch  $\leq$ , then select Gmail/Bluetooth/MMS/etc. to share the photo or video.
- Touch  $\leftarrow$  to return to Camera.

#### Settings in framing mode

Before taking a photo/shooting a video, touch  $\bigoplus$  and then  $\bigodot$  icon to adjust a number of settings in framing mode.

#### Photo

• Picture size

Touch to select picture size.

#### Video

#### • Video quality

Touch to select video progressive scan output and definition.

• Video stabilization (EIS)

Turn on **the Club and the Electronic Image Stabilization (EIS) feature. It helps reduce blurring** associated with the motion of a camera during exposure.

#### **General**

#### • Grid

Switch the toggle to enable/disable grid view. It divides the screen into equal parts and helps you take better photos by making it simple to align compositional elements to the grid.

• Volume button function

Touch to set volume button function in camera mode.

#### • Storage

Touch to set up default storage location of pictures and videos captured.

• Save location information

Touch to turn on/off save location information when taking a picture.

• Shutter sound

Switch the toggle to enable/disable shutter sound when taking a photo.

• One hand mode

Touch to enable/disable one hand mode.

• Reset settings

Touch to reset settings to default.

#### Other applications<sup>(1)</sup>

The previous applications in this section are preinstalled on your phone. You can also download thousands of 3rd party applications by going to Google Play Store on your phone.

(1) Application availability depends on country and provider.

<span id="page-27-0"></span>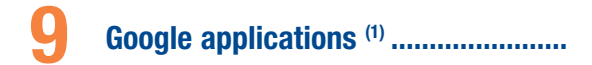

Google apps are preinstalled on your phone to improve work efficiency and help you enjoy life. This manual briefly introduces the apps. For detailed features and user quides, refer to related websites or the introduction provided in the apps.

You are recommended to register with a Google account to enjoy all the functions.

#### 9.1 Play Store

Serves as the official app store for the Android operating system, allowing users to browse and download applications and games. Applications are either free of charge or at a cost.

In the Play Store, search for the app you need, download it and then follow the installation guide to install the app. You can also uninstall, update an app, and manage your downloads.

#### 9.2 Chrome

Using the Chrome browser, you can enjoy surfing the Web. Your bookmarks, browsing history, and settings across all devices with the browser installed can be synchronized with your Google account. To get onto the Web, go to the Home screen and touch the Chrome icon  $\bullet$  in the Favorites tray.

#### To go to a web page

On the Chrome browser screen, touch the URL box at the top, enter the address of the web page, touch  $\bullet$  on keyboard to confirm.

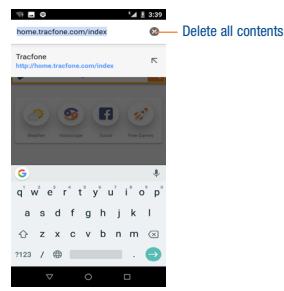

During web page surfing, touch  $\mathbf{E}$  for settings or more options.

#### 9.3 Gmail

As the Google's web-based email service, Gmail is configured when you first set up your phone. Gmail on your phone can be automatically synchronized with your Gmail account on the web. With this application, you can receive and send mails, manage mails by labels, and archive mails, etc.

#### To open Gmail

From the Home screen, touch the Gmail icon  $\mathbb{M}$  in the Google folder.

Gmail displays messages and conversations from one single Gmail account at a time. If you own more than one account, you can add an account by touching the icon  $\equiv$  and then  $\sim$  after your account name from the Inbox screen, then touch Add account. When finished, you can switch to another account by touching the name of the account you want to view.

#### To create and send emails

1 Touch **from** the Inbox screen.

2 Enter the recipient('s) email address in To field.

3 If necessary, touch the **Add Cc/Bcc** menu icon  $\vee$  to add a copy or a blind copy to the message.

- 4 Enter the subject and the content of the message.
- 5 Touch  $\bigcirc$  icon and select **Attach file** to add an attachment.

<span id="page-28-0"></span> $6$  Finally, touch the icon  $\triangleright$  to send.

7 If you do not want to send the mail out right away, you can touch the  $\mathsf F$  icon and then Save draft or touch the **Back** key to save a copy. To view the draft, touch your account name to display all labels, then select Drafts.

If you do not want to send or save the mail, you can touch the  $\frac{1}{2}$  icon and then touch Discard.

To add a signature to emails, touch the  $\equiv$  icon and then touch Settings from inbox screen, choose an account, then touch Signature.

#### To receive and read your emails

When a new email arrives, you will be notified by a ringtone or vibration, and an icon  $\mathbb{N}$  will appear on the Status bar.

Touch and drag the Status bar down to display the Notification panel, then touch the new email to view. You can also open the Gmail Inbox label and touch the new mail to read the email.

You can search for an email by sender, recipient, subject, etc.

1 Touch the icon  $Q$  from Inbox screen.

2 Enter the keyword you want to search for in the search bar and touch  $Q$  on the software keyboard.

#### To reply or forward emails

• Reply

When viewing an email, touch  $\blacktriangle$ 

• Reply all

Touch  $\mathbf{c}$  and select Reply all to send a message to all people in a mail loop.

• Forward

Touch **a** and select **Forward** to forward the received mail to other people.

#### 9.4 Maps

Google Maps offers satellite imagery, street maps, 360° panoramic views of streets, real-time traffic conditions, and route planning for traveling by foot, car, or public transportation. By using this application, you can get your own location, search for a place, and get suggested route planning for your trips.

#### 9.5 YouTube

YouTube is an online video-sharing application where users can upload, view, and share videos. Available content includes video clips, TV clips, music videos, and other content such as video blogging, short original videos, and educational videos. It supports a streaming function that allows you to start watching videos almost as soon as they begin downloading from the Internet.

#### 9.6 Drive

Google Drive is a file storage and synchronization service created by Google, which allows users to store files in cloud, share and edit files.

Files in Drive are well kept and you can reach your files from any device by logging in to your Google account. Files or folders can be shared privately with particular users that have a Google account.

#### 9.7 Play Music

A music streaming service and online music locker operated by Google.

You can upload and listen to a large number of songs for free. In addition to offering music streaming for Internet-connected devices, the Google Play Music app allows music to be stored and listened to offline. Songs purchased through the Play Music are automatically added to the user's account.

#### 9.8 Play Movies & TV

Movies and television shows can be viewed online via Google Play Movies & TV. You can also download movies and TV shows for offline viewing. Some content is only available for rental or purchase.

#### 9.9 Duo

Google Duo is a video chat mobile app; it allows users to use phone numbers to easily call people from their contact list. The app will automatically control the video quality by sensing the network connectivity.

#### 9.10 Photos

Google Photos stores and backs up your photos and videos. It also automatically analyses photos and organizes them into groups, so that you can quickly locate the photo you need.

<span id="page-29-0"></span>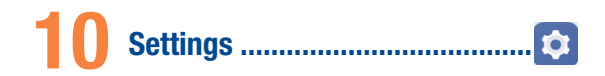

To access this function, swipe up on Home screen and then touch Settings.

#### 10.1 Network & internet

#### 10.1.1 Wi-Fi

Using Wi-Fi, you can now surf the Internet without using your SIM card whenever you are in the range of a wireless network. The only thing you have to do is to enter the Wi-Fi screen and configure an access point to connect your phone to the wireless network.

For detailed instructions on using Wi-Fi, please refer to ["7.1.2 Wi-Fi"](#page-22-1).

#### 10.1.2 Mobile network

#### Data roaming

If you don't need to transmit data on other provider's mobile networks, unmark the checkbox to avoid incurring significant roaming charges.

#### Access Point Names

You can select your preferred network with this menu.

#### Network carriers

You can select a network carrier.

#### 10.1.3 Data usage

Touch to view settings related to your data usage. Mark the checkbox of set mobile data limit, your mobile data connection will be disabled when the specified limit is reached. You can also choose a data usage cycle to view the statistics and related applications of used data by your phone.

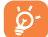

Data usage is measured by your phone, and your provider may count differently. Please consider using a conservative limit.

#### 10.1.4 Tethering & mobile hotspot

This function allows you to share your phone's mobile data connection via USB or as a portable Wi-Fi access point (refer to ["7.4 Sharing your phone's mobile data connection"](#page-24-1)).

#### 10.1.5 VPN

A mobile virtual private network (mobile VPN or mVPN) provides mobile devices with access to network resources and software applications on their home network, when they connect via other wireless or wired networks. Mobile VPNs are used in environments where workers need to keep application sessions open at all times, throughout the working day, as the user connects via various wireless networks, encounters gaps in coverage, or suspend-and-resumes their devices to preserve battery life. A conventional VPN can't survive such events because the network tunnel is disrupted, causing applications to disconnect, time out, fail, or even the computing device itself to crash.

#### 10.1.6 Airplane mode

Through Airplane mode to simultaneously disable all wireless connections including Wi-Fi, Bluetooth and more.

You can also open Airplane mode by touching Airplane mode on Quick setting bar or in phone options when pressing Power key.

#### 10.2 Connected devices

Touch to set the connected devices for your phone, such as Bluetooth, Printing, USB, etc.

#### 10.3 App & notifications

#### 10.3.1 APPs

You use the Apps settings to view details about the applications installed on your phone, to manage their data and force them to stop, and to set whether you want to permit installation of applications that you obtain from websites and emails. You can view all 34 apps in this menu.

#### 10.3.2 Notifications

Touch to manage apps notification. You can set permission of apps notification, the authority to show the notifications on lacked screen, etc.

#### <span id="page-30-0"></span>10.4 Battery

In the Battery screen you can select whether to display battery percentage in the status bar or to enable intelligent power saving.

#### 10.5 Smart Manager

Touch to show App manager, Power saving, Storage and Memory.

#### 10.6 Display

In this menu, you can adjust your screen brightness, wallpaper, sleep time, font size, etc. To rotate screen contents when device is rotated, touch Advanced > Auto-rotate screen.

#### 10.7 Sound

Touch to adjust call and notification ringtones, music, and other audio settings.

#### 10.8 Storage

This menu displays the amount of internal phone storage. It shows the amount of internal phone storage used by applications (including those you downloaded), images, videos, etc. Touch the items to view details and touch Other apps in the details screen to access more available options.

#### 10.9 Security & location

Touch to set Screen lock, lock screen preferences, Smart lock, Private mode, Apps with usage synchronize, Encryption & credentials, SIM card lock, Device administrators, etc.

#### 10.10 Users & accounts

Touch to add, remove, and manage your email and other supported accounts. You can also use these settings to control how and whether all applications send, receive, and synchronize data on their own schedules, and whether all applications can synchronize user data automatically.

Touch Add account to add an account for the selected app.

#### 10.11 Accessibility

Use the Accessibility settings to configure any accessibility plug-ins you have installed on your phone.

#### 10.12 Google

Touch to configure your Google account and services settings.

#### 10.13 System

#### 10.13.1 Language & input

Touch to configure language settings, Virtual keyboard, Physical keyboard, Pointer speed, etc.

#### 10.13.2 Gestures

Touch to set gestures for Camera.

#### 10.13.3 Date & time

Use Date & time settings to customize your preferences for how date and time are displayed.

#### 10.13.4 Backup

Turn on the icon to back up your phone's settings and other application data to Google servers. If you replace your phone, the settings and data you've backed up will be restored onto the new phone when you sign in with your Google account. If you mark this option, a wide variety of settings and data are backed up, including your Wi-Fi passwords, bookmarks, a list of the applications you've installed, the words you've added to the dictionary used by the onscreen keyboard, and most of the settings that you configure in the Settings application. If you unmark this option, you stop backing up your settings, and any existing backups are deleted from Google servers.

#### 10.13.5 Reset options

Touch to reset Wi-Fi, mobile & Bluetooth, Reset app preferences, or Erase all date.

#### 10.13.6 Software Update

Touch to check for Software updates.

#### 10.13.7 About phone

This contains information such as Legal information, Model number, Android version, Android security patch level, Baseband version, Kernel version, Build number, and Custom build version.

## <span id="page-31-0"></span>Making the most of your phone .....

#### 11.1 FOTA Upgrade

Using the FOTA Upgrade tool you can update your phone's software.

To access System update, please Swipe up on Home screen, then Settings\System\Software Update. Touch Check for update, and the phone will search for the latest software. If you want to update the system, please touch the button Download, after it is done please touch Install to complete the upgrade. Now your phone will have the latest software version.

You should turn on data connection or connect through Wi-Fi before searching for updates.

### Safety and use................

#### Please read before using your phone

THE BATTERY IS NOT FULLY CHARGED WHEN YOU TAKE IT OUT OF THE ROX. DO NOT REMOVE THE BATTERY PACK WHEN THE PHONE IS CHARGING.

#### Privacy restrictions

Some countries require full disclosure of recorded telephone conversations, and stipulate that you must inform the person with whom you are speaking that the conversation is being recorded. Always obey the relevant laws and regulations of your country when using the recording feature of your phone.

#### **Disclaimers**

ANY WEATHER, STOCK, OR OTHER INFORMATION, DATA, OR DOCUMENTATION ("ACCESSED INFORMATION") ARE PROVIDED "AS IS" AND WITHOUT ANY WARRANTY OR ANY TECHNICAL SUPPORT. TO THE MAXIMUM EXTENT PERMITTED BY APPLICABLE LAW, TCL MOBILE AND ITS AFFILIATES expressly disclaim any and all representations and warranties, arising by law or otherwise, related to the Accessed Information, including without limitation any express or implied representation or warranty of merchantability, fitness for a particular purpose, non-infringement, quality, accuracy, completeness, effectiveness, reliability, or usefulness. Without limiting the foregoing, it is further understood that TCL Mobile and its Affiliates are not responsible for any use of the Accessed Information or the results arising from such use, and that you use such information at your own risk.

#### Limitation of damages

TO THE MAXIMUM EXTENT PERMITTED BY APPLICABLE LAW, IN NO EVENT SHALL TCL MOBILE OR ITS AFFILIATES BE LIABLE TO YOU, ANY USER, OR THIRD PARTY FOR ANY INDIRECT, SPECIAL, CONSEQUENTIAL, INCIDENTAL OR PUNITIVE DAMAGES OF ANY KIND, ARISING IN CONTRACT, TORT, OR OTHERWISE, INCLUDING, BUT NOT LIMITED TO, INJURY, LOSS OF REVENUE, LOSS OF GOODWILL, LOSS OF BUSINESS OPPORTUNITY, LOSS OF DATA, AND/OR LOSS OF PROFITS, REGARDLESS OF THE FORESEEABILITY THEREOF OR WHETHER TCL MOBILE OR ITS AFFILIATES HAVE BEEN ADVISED OF THE POSSIBILITY OF SUCH DAMAGES. AND IN NO EVENT SHALL THE TOTAL LIABILITY OF TCL MOBILE OR ITS AFFILIATES EXCEED THE AMOUNT RECEIVED FROM YOU, REGARDLESS OF THE LEGAL THEORY UNDER WHICH THE CAUSE OF ACTION IS BROUGHT. THE FOREGOING DOES NOT AFFECT ANY STATUTORY RIGHTS WHICH MAY NOT BE DISCLAIMED.

#### Important health information and safety precautions

When using this product, the safety precautions below must be taken to avoid possible legal liabilities and damages.

Retain and follow all product safety and operating instructions. Observe all warnings in the operating instructions on the product.

To reduce the risk of bodily injury, electric shock, fire, and damage to the equipment, observe the following precautions.

WARNING: This product contains chemicals known to the State of California to cause cancer and birth defects or other reproductive harm.

#### Electrical safety

This product is intended for use when supplied with power from the designated battery or power supply unit. Other usage may be dangerous and will invalidate any approval given to this product.

#### Safety precautions for proper grounding installation

CAUTION: Connecting to improperly grounded equipment can result in an electric shock to your device.

#### Safety precautions for power supply unit

#### **Use the correct external power source**

A product should be operated only from the type of power source indicated on the electrical ratings label. If you are not sure of the type of power source required, consult your authorized service provider or local power company. For a product that operates from battery power or other sources, refer to the operating instructions that are included with the product. This product should be operated only with the following designated power supply unit(s). Travel charger: Input: 100-240 V, 50/60 Hz, 200 mA

Output: 5 V, 1000mA

#### $\blacksquare$  Handle battery packs carefully

This product contains a Lithium-ion polymer or Lithium-ion battery. There is a risk of fire and burns if the battery pack is handled improperly. Do not attempt to open or service the battery pack. Do not disassemble, crush, puncture, short external contacts or circuits, dispose of in fire or water, or expose a battery pack to temperatures higher than 140˚F (60˚C).

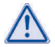

WARNING: Danger of explosion if battery is incorrectly replaced. To reduce risk of fire or burns, do not disassemble, crush, puncture, short external contacts, expose to temperature above 140˚F (60˚C), or dispose of in fire or water. Replace only with specified batteries. Recycle or dispose of used batteries according to the local regulations or reference guide supplied with your product.

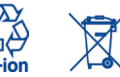

NOTE: This product should be operated only with the following designated Battery Pack(s).

- **Take extra precautions**
- • Keep the battery or device dry and away from water or any liquid as it may cause a short circuit.
- • Keep metal objects away so they don't come in contact with the battery or its connectors as it may lead to short circuit during operation.
- The phone should only be connected to products that bear the USB-IF logo or have completed the USB-IF compliance program.
- Do not use a battery that appears damaged, deformed, or discolored, or the one that has any rust on its casing, overheats, or emits a foul odor.
- • Always keep the battery out of the reach of babies and small children, to avoid swallowing of the battery. Consult the doctor immediately if the battery is swallowed.
- Only use the battery with a charging system that has been qualified with the system per this standard, IEEE-Std-1725-2011. Use of an unqualified battery or charger may present a risk of fire, explosion, leakage or other hazard.
- Replace the battery only with another battery that has been qualified with the system per this standard, IEEE-Std-1725-2011. Use of an unqualified battery may present a risk of fire, explosion, leakage or other hazard.
- Avoid dropping the phone or battery. If the phone or battery is dropped, especially on a hard surface, and the user suspects damage, take it to a service center for inspection.
- If the battery leaks:
	- Do not allow the leaking fluid to come in contact with skin or clothing. If already in contact, flush the affected area immediately with clean water and seek medical advice.
	- Do not allow the leaking fluid to come in contact with eyes. If already in contact, DO NOT rub; rinse with clean water immediately and seek medical advice.
	- Take extra precautions to keep a leaking battery away from fire as there is a danger of ignition or explosion.

#### Safety precautions for direct sunlight

Keep this product away from excessive moisture and extreme temperatures. Do not leave the product or its battery inside a vehicle or in places where the temperature may exceed 140˚F (60˚C), such as on a car dashboard, window sill, or behind a glass that is exposed to direct sunlight or strong ultraviolet light for extended periods of time. This may damage the product, overheat the battery, or pose a risk to the vehicle.

#### Prevention of hearing loss

CAUTION: Permanent hearing loss may occur if earphones or headphones are used at high volume for prolonged periods of time.

#### Safety in aircraft

Due to the possible interference caused by this product to an aircraft's navigation system and its communications network, using this device's phone function on board an airplane is against the law in most countries. If you want to use this device when on board an aircraft, remember to turn off your phone by switching to Airplane Mode.

#### Environment restrictions

Do not use this product in gas stations, fuel depots, chemical plants or where blasting operations are in progress, or in potentially explosive atmospheres such as fueling areas, fuel storehouses, below deck on boats, chemical plants, fuel or chemical transfer or storage facilities, and areas where the air contains chemicals or particles, such as grain, dust, or metal powders. Please be aware that sparks in such areas could cause an explosion or fire resulting in bodily injury or even death.

#### Explosive atmospheres

When in any area with a potentially explosive atmosphere or where flammable materials exist, the product should be turned off and the user should obey all signs and instructions. Sparks in such areas could cause an explosion or fire resulting in bodily injury or even death.

Users are advised not to use the equipment at refueling points such as service or gas stations, and are reminded of the need to observe restrictions on the use of radio equipment in fuel depots, chemical plants, or where blasting operations are in progress. Areas with a potentially explosive atmosphere are often, but not always, clearly marked. These include fueling areas, below deck on boats, fuel or chemical transfer or storage facilities, and areas where the air contains chemicals or particles, such as grain, dust, or metal powders.

#### Road safety

Full attention must be given to driving at all times in order to reduce the risk of an accident. Using a phone while driving (even with a hands free kit) may cause distraction and can lead to an accident. You must comply with local laws and regulations restricting the use of wireless devices while driving.

#### Safety precautions for RF exposure

- **Avoid using your phone near metal structures (for example, the steel frame of a building).**
- **Avoid using your phone near strong electromagnetic sources, such as microwave ovens, sound** speakers, TV and radio.
- **USE ONLY ORIGINAL MANUFACTURER** USE ONLY ORIGINAL USE ONLY ORIGINAL THE USE ONLY ORIGINAL THAT USE ONLY ONLY 2019 metal.
- Use of non-original manufacturer-approved accessories may violate your local RF exposure guidelines and should be avoided.

#### Interference with medical equipment functions

This product may cause medical equipment to malfunction. The use of this device is forbidden in most hospitals and medical clinics.

If you use any other personal medical device, consult the manufacturer of your device to determine if they are adequately shielded from external RF energy. Your physician may be able to assist you in obtaining this information.

Turn your phone OFF in health care facilities when any regulations posted in these areas instruct you to do so. Hospitals or health care facilities may be using equipment that could be sensitive to external RF energy.

#### Nonionizing radiation

Your device has an internal antenna. This product should be operated in its normal-use position to ensure the radiative performance and safety of the interference. As with other mobile radio transmitting equipment, users are advised that for satisfactory operation of the equipment and for the safety of personnel, it is recommended that no part of the human body be allowed to come too close to the antenna during operation of the equipment.

Use only the supplied integral antenna. Use of unauthorized or modified antennas may impair call quality and damage the phone, causing loss of performance and SAR levels exceeding the recommended limits as well as result in non-compliance with local regulatory requirements in your country.

To assure optimal phone performance and ensure human exposure to RF energy is within the guidelines set forth in the relevant standards, always use your device only in its normal-use position. Contact with the antenna area may impair call quality and cause your device to operate at a higher power level than needed. Avoiding contact with the antenna area when the phone is IN USE optimizes the antenna performance and the battery life.

#### Electrical safety

#### **Accessories**

- Use only approved accessories.
- Do not connect with incompatible products or accessories.
- Take the necessary precautions not to touch or allow metal objects, such as coins or key rings, to contact or short circuit the battery terminals.
- **Connection to a car**
- Seek professional advice when connecting a phone interface to the vehicle electrical system.
- **Faulty and damaged products**
- Do not attempt to disassemble the phone or its accessory.
- • Only qualified personnel must service or repair the phone or its accessory.

#### General precautions

You alone are responsible for how you use your phone and any consequences of its use. You must always switch off your phone wherever the use of a phone is prohibited. Use of your phone is subject to safety measures designed to protect users and their environment.

#### $\blacksquare$  Avoid applying excessive pressure to the device

Do not apply excessive pressure on the screen and the device to prevent damaging them and remove the device from your pants' pocket before sitting down. It is also recommended that you store the device in a protective case and only use the device stylus or your finger when interacting with the touch screen. Cracked display screens due to improper handling are not covered by the warranty.

#### Device getting warm after prolonged use

When using your device for prolonged periods of time, such as when you're talking on the phone, charging the battery or browsing the Web, the device may become warm. In most cases, this condition is normal and therefore should not be interpreted as a problem with the device.

#### $H$  Heed service markings

Except as explained elsewhere in the Operating or Service documentation, do not service any product yourself. Service needed on components inside the device should be done by an authorized service technician or provider.

#### **Protect your phone**

- Always treat your phone and its accessories with care and keep them in a clean and dust-free place.
- Do not expose your phone or its accessories to open flames or lit tobacco products.
- Do not expose your phone or its accessories to liquid, moisture or high humidity.
- Do not drop, throw or try to bend your phone or its accessories.
- • Do not use harsh chemicals, cleaning solvents, or aerosols to clean the device or its accessories.
- Do not paint your phone or its accessories
- Do not attempt to disassemble your phone or its accessories, only authorized personnel must do so.
- Do not expose your phone or its accessories to extreme temperatures, maximum 140°F (60°C).
- Please check local regulations for disposal of electronic products.
- Do not carry your phone in your back pocket as it could break when you sit down.
- **Damage requiring service**

Unplug the product from the electrical outlet and refer servicing to an authorized service technician or provider under the following conditions:

- Liquid has been spilled or an object has fallen into the product.
- The product has been exposed to rain or water.
- The product has been dropped or damaged.
- There are noticeable signs of overheating.
- The product does not operate normally when you follow the operating instructions.

#### Avoid hot areas

The product should be placed away from heat sources such as radiators, heat registers, stoves, or other products (including amplifiers) that produce heat.

#### **Avoid wet areas**

Never use the product in a wet location.

**Avoid using your device after a dramatic change in temperature** 

When you move your device between environments with very different temperature and/or humidity ranges, condensation may form on or within the device. To avoid damaging the device, allow sufficient time for the moisture to evaporate before using the device.

NOTICE: When taking the device from low-temperature conditions into a warmer environment or from high-temperature conditions into a cooler environment, allow the device to acclimate to room temperature before turning on power.

#### Avoid pushing objects into product

Never push objects of any kind into cabinet slots or other openings in the product. Slots and openings are provided for ventilation. These openings must not be blocked or covered.

**Air bags** 

Do not place a phone in the area over an air bag or in the air bag deployment area. Store the phone safely before driving your vehicle.

#### Mounting accessories

Do not use the product on an unstable table, cart, stand, tripod, or bracket. Any mounting of the product should follow the manufacturer's instructions, and should use a mounting accessory recommended by the manufacturer.

#### **Avoid unstable mounting**

Do not place the product with an unstable base.

#### Use product with approved equipment

This product should be used only with personal computers and options identified as suitable for use with your equipment.

#### **Adjust the volume**

Turn down the volume before using headphones or other audio devices.

**Cleaning** 

Unplug the product from the wall outlet before cleaning. Do not use liquid cleaners or aerosol cleaners. Use a damp cloth for cleaning, but NEVER use water to clean the LCD screen.

#### **Small children**

Do not leave your phone and its accessories within the reach of small children or allow them to play with it. They could hurt themselves or others, or could accidentally damage the phone. Your phone contains small parts with sharp edges that may cause an injury or which could become detached and create a choking hazard.

#### **Repetitive motion injuries**

To minimize the risk of RSI, when Texting or playing games with your phone:

- Do not grip the phone too tightly
- Press the buttons lightly
- • Make use of the special features in the handset which minimize the number of buttons which have to be pressed, such as message templates and predictive text.
- Take lots of breaks to stretch and relay.

#### **Operating machinery**

Full attention must be given to operating the machinery in order to reduce the risk of an accident.

#### Loud noise

This phone is capable of producing loud noises which may damage your hearing.

#### **Emergency calls**

This phone, like any wireless phone, operates using radio signals, which cannot guarantee connection in all conditions. Therefore, you must never rely solely on any wireless phone for emergency communications.

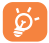

Not all 911 emergency service providers are capable of receiving location information. Be prepared to report your precise location/address when calling 911. The device location cannot be identified in all circumstances.

#### Regulatory agency identifications

For regulatory identification purposes, your product is assigned a model number of A501DL. To ensure continued reliable and safe operation of your device, use only the accessories listed below with your A501DL device.

Operating temperature range: 32°F to 104°F (0°C to 40°C)

NOTE: This product is intended for use with a certified Class Limited Power Source, rated 4.35 Volts DC, maximum 1 Amp power supply unit.

#### Federal Communication Commission Interference Statement

This equipment has been tested and found to comply with the limits for a Class B digital device pursuant to Part 15 of the FCC Rules. These limits are designed to provide reasonable protection against harmful interference in a residential installation. This equipment generates, uses and can radiate radio frequency energy and, if not installed and used in accordance with the instructions, may cause harmful interference to radio communications. However, there is no guarantee that interference will not occur in a particular installation. If this equipment does cause harmful interference to radio or television reception, which can be determined by turning the equipment off and on, the user is encouraged to try to correct the interference by one of the following measures:

- Reorient or relocate the receiving antenna.
- Increase the separation between the equipment and receiver.
- Connect the equipment into an outlet on a circuit different from that to which the receiver is connected.
- Consult the dealer or an experienced radio or television technician for help.

FCC Caution: Any changes or modifications not expressly approved by the party responsible for compliance could void the user's authority to operate this equipment.

This device complies with Part 15 of the FCC Rules. Operation is subject to the following two conditions: (1) This device may not cause harmful interference, and (2) this device must accept any interference received, including interference that may cause undesired operation.

Electronic labeling path: Touch Settings > System > Regulatory & Safety or press \*#07#, you can find more information about labeling (1), such as FCC ID.

#### Important Note

#### Radiation Exposure Statement:

This equipment complies with FCC radiation exposure limits set forth for an uncontrolled environment. End users must follow the specific operating instructions for satisfying RF exposure compliance. To maintain compliance with FCC RF exposure compliance requirements, please follow operation instruction as documented in this manual.

This transmitter must not be co-located or operating in conjunction with any other antenna or transmitter, except the transmitters built-in with the device.

#### US Information Concerning the Federal Communications Commission ("FCC") Requirements for Hearing Aid Compatibility with Wireless Devices

When wireless devices are used near hearing devices (such as hearing aids and cochlear implants), users may detect a buzzing, humming, or whining noise. Some hearing devices are more immune than others to this interference, and wireless devices also vary in the amount of interference that they generate.

The wireless telephone industry has developed ratings to assist hearing device users in finding wireless devices that may be compatible with their hearing devices. Not all wireless devices have been rated. Wireless devices that are rated will have the rating displayed on the box together with other relevant approval markings.

The ratings are not guarantees. Results will vary depending on the user's hearing device and hearing loss. If your hearing device is vulnerable to interference, you may not be able to use a rated wireless device successfully. Consulting with your hearing health professional and testing the wireless device with your hearing device is the best way to evaluate it for your personal needs.

This smartphone has been tested and rated for use with hearing aids for some of the wireless technologies that the smartphone uses. However, other wireless technologies may be used in this smartphone that have not been tested for use with hearing aids. It is important to try the different features of your smartphone thoroughly and in different locations to determine if you hear any interfering noise when using this smartphone with your hearing aid or cochlear implant. Consult your wireless service provider about its return and exchange policies, and for information about hearing aid compatibility.

Hearing aid compatibility rating for this smartphone: M4/T3

#### How the ratings work

M-Ratings: Wireless devices rated M3 or M4 meet FCC requirements and are likely to generate less interference to hearing devices than wireless devices that are not labeled. M4 is the better or higher of the two ratings.

T-Ratings: Wireless devices rated T3 or T4 meet FCC requirements and are likely to be more usable with a hearing device's telecoil ("T Switch" or "Telephone Switch") than unrated wireless devices. T4 is the better or higher of the two ratings. (Note that not all hearing devices have telecoils in them.)

Hearing devices may also be measured for immunity to this type of interference. Your hearing device manufacturer or hearing health professional may help you find results for your hearing device. The more immune your hearing aid is, the less likely you are to experience interference noise from wireless devices.

For more information about the actions that the FCC has taken with regard to hearing aid compatibility with wireless devices and other steps that the FCC has taken to ensure that individuals with disabilities have access to telecommunications services, visit www.fcc.gov/cgb/dro.

#### SAR Information

1.31 W/kg @ 1g (HEAD)

#### 1.15 W/kg @ 1g (BODY)

THIS MODEL DEVICE MEETS THE GOVERNMENT'S REQUIREMENTS FOR EXPOSURE TO RADIO WAVES. For body worn operation, this phone has been tested and meets the FCC RF exposure guidelines when used with the TCL Mobile Limited. Accessories supplied or designated for this product. Use of other accessories may not ensure compliance with the FCC RF exposure guidelines.

Your wireless mobile phone is a radio transmitter and receiver. It is designed and manufactured not to exceed the emission limits for exposure to radio frequency (RF) energy set by the Federal Communications Commission of the U.S. Government. These limits are part of comprehensive guidelines and establish permitted levels of RF energy for the general population. The guidelines are based on the safety standards previously set by both U.S. and international standards bodies:

- American National Standards Institute (ANSI) IEEE. C95.1-1992.
- National Council on Radiation Protection and Measurement (NCRP). Report 86, 1986.
- International Commission on Non-Ionizing Radiation Protection (ICNIRP) 1996.
- **Ministry of Health (Canada), Safety Code 6. The standards include a substantial safety margin** designed to assure the safety of all persons, regardless of age and health.

The exposure standard for wireless mobile phone employs a unit of measurement known as the Specific Absorption Rate, or SAR. The SAR limit set by the FCC is 1.6 W/kg\*.

The FCC has granted an Equipment Authorization for this model device with all reported SAR levels evaluated as in compliance with the FCC RF exposure guidelines. SAR information on this model device is on file with the FCC and can be found under the Display Grant section of https://fjallfoss. fcc.gov/oetcf/eas/reports/GenericSearch.cfm after searching on FCC ID: 2ACCJH099 Additional information on Specific Absorption Rates (SAR) can be found on the Cellular Telecommunications & Internet Association (CTIA) Web-site as http://http://www.ctia.org/.

\* In the U.S. and Canada, the SAR limit for mobile phone used by the public is 1.6 Watts/kg (W/kg) averaged over one gram of tissue. The standard incorporates a substantial margin of safety to give additional protection to the public and to account for any variations in usage.

Normal condition only to ensure the radiative performance and safety of the interference. As with other mobile radio transmitting equipment, users are advised that for satisfactory operation of the equipment and for the safety of personnel, it is recommended that no part of the human body be allowed to come too close to the antenna during operation of the equipment.

#### Body-worn Operation

This device was tested for typical body-worn operations. To comply with RF exposure requirements, a minimum separation distance of 15 mm must be maintained between the user's body and the handset, including the antenna. Third-party belt-clips, holsters, and similar accessories used by this device should not contain any metallic components. Body-worn accessories that do not meet these requirements may not comply with RF exposure requirements and should be avoided.

Use only the supplied or an approved antenna. Unauthorized antennas, modifications, or attachments could impair call quality, damage the phone, or result in violation of regulations. Do not use the phone with a damaged antenna. If a damaged antenna comes into contact with the skin, a minor burn may result. Please contact your local dealer for replacement antenna.

#### FCC RF Radiation Exposure Statement

- This transmitter has been demonstrated co-location compliance requirements with Bluetooth® and WLAN. This transmitter must not be co-located or operating in conjunction with any other antenna or transmitter.
- This equipment complies with FCC RF radiation exposure limits set forth for an uncontrolled environment.

#### Telecommunications & Internet Association (TIA) safety information

#### Pacemakers

The Health Industry Manufacturers Association recommends that a minimum separation of 15 cm (6 inches) be maintained between a handheld wireless phone and a pacemaker to avoid potential interference with the pacemaker. These recommendations are consistent with the independent research by and recommendations of Wireless Technology Research.

Persons with pacemakers:

- Should ALWAYS keep the phone more than 15 cm (6 inches) from their pacemaker when the phone is turned ON.
- Should not carry the phone in a breast pocket.
- Should use the ear opposite the pacemaker to minimize the potential for interference. If you have any reason to suspect that interference is taking place, turn the phone OFF immediately.

#### Hearing aids

Some digital wireless phones may interfere with some hearing aids. In the event of such interference, you may want to consult your service provider, or call the customer service line to discuss alternatives.

#### RoHS compliance

This product is in compliance with Directive 2011/65/EU of the European Parliament and of the Council of 7 January 2003, on the restriction of the use of certain hazardous substances in electrical and electronic equipment (RoHS) and its amendments.

#### Electronic Recycling (Within USA Only):

For more information on Electronic Recycling, please:

1. Visit the Alcatel Electronic Recycling Program website at us.alcatelmobile.com/accessibilitycompliance/electronic-recycling-program/.

#### Battery Recycling (USA & Canada):

Alcatel partners with Call2Recycle® to offer a safe and convenient battery recycling program. For more information on our Battery Recycling Program, please visit USA and Canada website at us.alcatelmobile.com/accessibility-compliance/battery-recycling/ and ca.alcatelmobile.com/ accessibility-compliance/battery-recycling/.